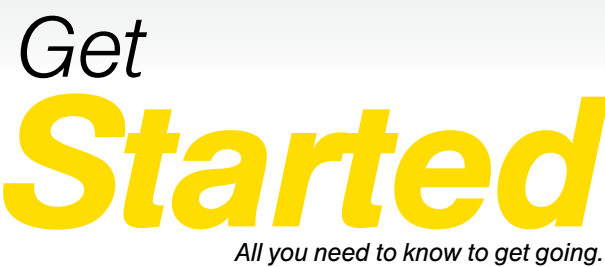

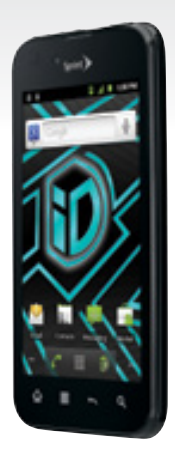

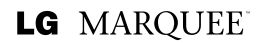

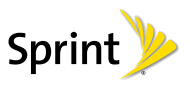

# *Welcome!*

*Sprint is committed to developing technologies that give you the ability to get what you want when you want it, faster than ever before. This booklet introduces you to the basics of getting started with Sprint and your LG Marquee™.*

*Visit [sprint.com/support](www.sprint.com/support) for the complete User Guide, along with videos, tutorials, and community forums for your phone.*

# *Using This Guide*

*This Get Started guide is designed to help you set up and use your new LG Marquee™. It's divided into four sections to help you find the information you need quickly and easily.*

*Get Ready − [page 1 −](#page-4-0) Find out what you need to do before you use your device the first time, including inserting a battery and activating Sprint service on your device.*

*Android Basics − [page 4](#page-7-0) − Learn some basics about how to move around on your device, use the home screen, and enter text. If you're familiar with Android devices, you can probably skip these pages (although a refresher course never hurt anyone).*

*Use Your Device − [page 14 −](#page-17-0) Take advantage of your device's features and Sprint services, from the basics (Making Calls) to the more advanced (using Android Market, WiFi, and more).*

*Tools & Resources − [page 30 −](#page-33-0) Find useful tips for your device and discover resources and other helfpul Sprint information. For additional information including the full User Guide, videos, tutorials, and community forums, visit [sprint.com/support](www.sprint.com/support).*

## *Your LG Marquee™*

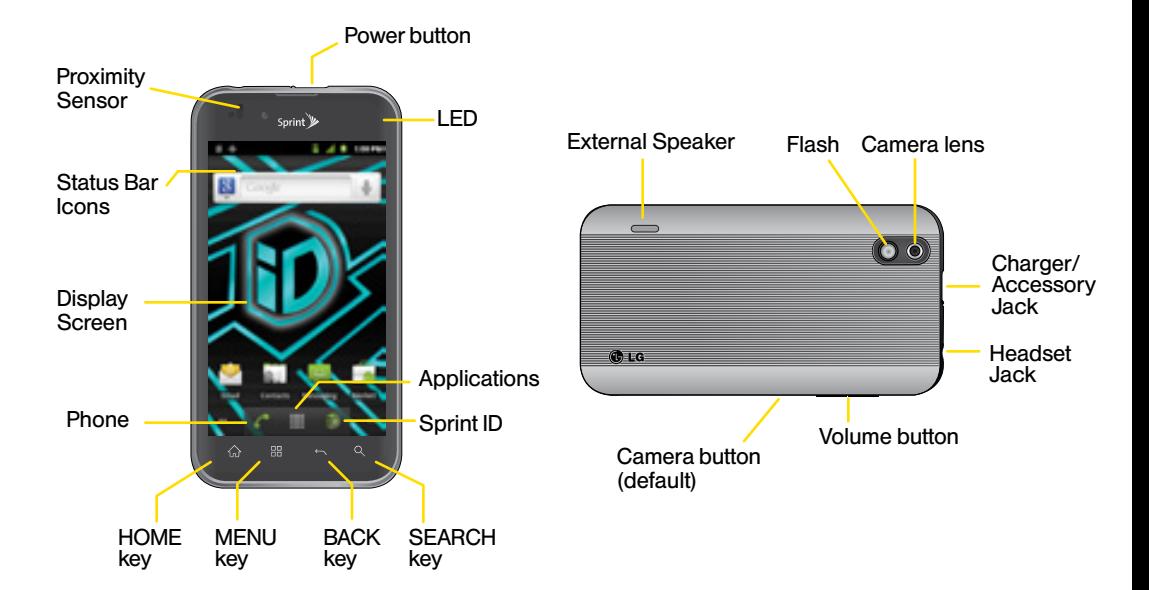

# <span id="page-4-0"></span>*Get Your Device Ready*

#### Install the Battery

- 1. Remove the battery compartment cover on the back of the device.
- 2. Align the battery's contacts with those inside the battery compartment and gently press down until the battery is seated.
- 3. Replace the back cover.

## Charge the Battery

- 1. Insert the USB cable into the charging head.
- 2. Insert the small end of the USB cable into the Charger/Accessory Jack.
- 3. Plug the charging head into a standard AC power outlet.

#### Turn the Device On

• Press and hold the power button..

#### Unlock the Screen

• Drag  $\left(\begin{matrix} 6 \\ 0 \end{matrix}\right)$  to the right to unlock.

#### Switch to Spanish Menu (optional)

- 1. Press  $\hat{\omega}$  >  $\hat{B}$  and tap Settings > Language & keyboard.
- 2. Tap Select language > Español.

# <span id="page-5-0"></span>*Activate Your Device*

#### Activate Your Device

- If you purchased your device at a Sprint Store, it is probably activated and ready to use.
- If you received your device in the mail, and it is a new Sprint account or a new phone number, your device is designed to activate automatically when you first turn it on. You will see a Hands Free Activation screen at startup. When it's finished, tap OK to continue. To confirm your activation, make a phone call.
- If you received your device in the mail and it is going to be activated on an existing number (you're swapping phones), go to sprint.com/activate and follow the instructions.

When you have finished, make a phone call to confirm your activation. If your device is still not activated or you do not have access to the Internet, contact Sprint Customer Service at 1-888-211-4727 for assistance.

## Turn the Screen On and Off

- To quickly turn the display screen off, press the power button on top of the device.
- To turn the screen on and display the unlock screen, press the power button.

#### Turn the Device Off

• Press and hold the power button and then tap **Power off**  $>$  **OK to turn the device off.** 

# *Setup Application*

The setup application helps you set up various options and applications, including setting up your Google™ account.\*

## Complete the Setup Application

- 1. When you see the Welcome screen, tap the android icon to begin.
	- Set up your Google Account Create or sign in to your Google account.
	- Use Google location Tap the check marks to select your Google location options.
	- Backup and restore Choose whether or not to back up data with your Google account.
- 2. Tap Finish setup. You will see a Welcome to your Sprint device screen.

3. Follow the onscreen prompts to learn about [your Home screen. \(See "Your Home Screen" on](#page-9-0)  pages 6 - 7.)

*\*You do not need to sign up for a Google account to use your device; however, to download applications from Android Market, you must link your device to a Google account.*

# <span id="page-7-0"></span>*Android Basics: Getting Around Your Device*

#### Move Around Your Device's Menus and Screens Using Gestures

Your device's touchscreen lets you control everything through various types of touches, or gestures.

Tap: When you want to type using the onscreen keyboard, select items such as application and settings icons, or press onscreen buttons, simply tap them with your finger. A light touch works best.

Press and hold: To display the available options for an item simply touch and hold the item.

Flick: Move your finger in lighter, quicker strokes than swiping. This finger gesture is always used in a vertical motion, such as when flicking through contacts or a message list.

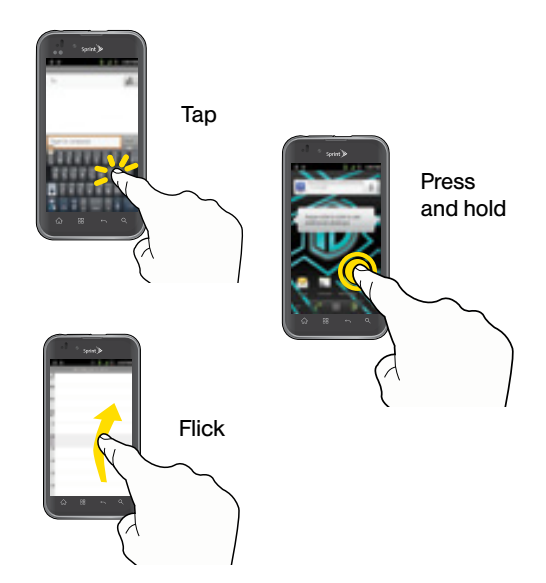

Swipe or slide: Quickly drag your finger vertically or horizontally across the screen.

Drag: Press and hold your finger with some pressure before you start to move it. Do not release your finger until you have reached the target position.

Rotate: Activate the auto-rotate feature to automatically change the screen orientation from portrait to landscape by turning the device sideways.

Swype: This unique feature allows you to enter a word by sliding a finger from letter to letter, lifting only between words. Se[e page 10 f](#page-13-0)or instructions on using this text input method.

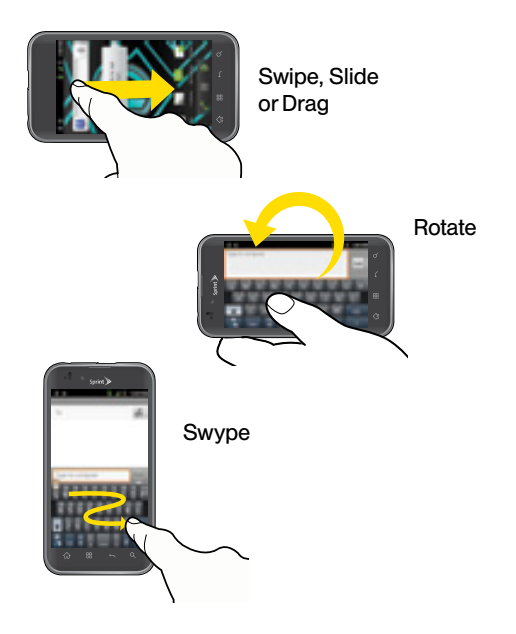

# <span id="page-9-0"></span>*Your Home Screen*

#### Viewing Your Home Screen

Your device's Home screen extends horizontally to five full screens. This gives you room to customize your device and put the things you need front and center, just a swipe away.

- To display the main (center) Home screen, press  $\hat{\omega}$  from any screen.
- To view extended screens, swipe the screen left or right. There are two additional screens on each side of the main Home screen.
- To display thumbnails of all five screens, press and hold one of the extended screen icons. Tap a thumbnail to display the screen.

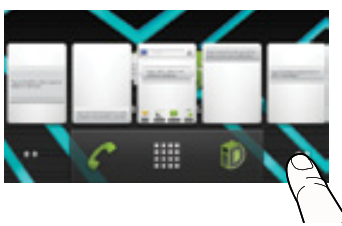

## Status Bar

The status bar at the top of the Home screen lets you quickly see both your device status (connections, signal strength, battery, GPS) and any current notifications.

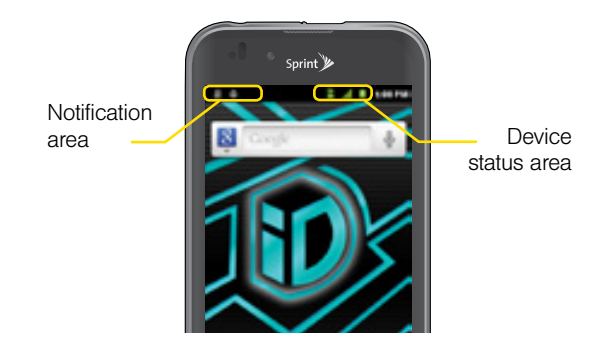

#### <span id="page-10-0"></span>Notifications Panel

You can expand the notification area to provide more detailed information about the current onscreen notification icons.

- 1. Tap the status bar to reveal the Notifications tab, and then drag the tab to the bottom of the screen to open the Notifications panel.
- 2. Tap a notification entry to open the associated application.

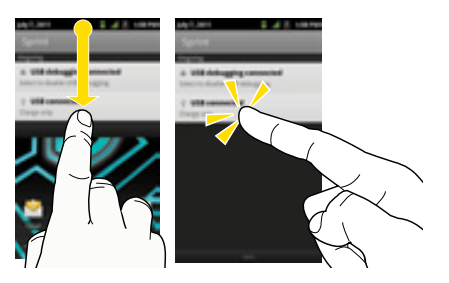

*Note: The Notifications panel can also be opened on the Home screen by pressing and then tapping More > Notifications.*

## Customize Your Home Screen

- 1. Press  $\hat{\omega} > \mathbb{H}$  and tap Add.
- 2. On the Add to Home screen, touch the item you wish to add (Shortcuts, Widgets, Folders, or Wallpapers).

For example, to add a Power Control widget:

- 1. From the Add to Home screen, tap Widgets  $>$ Power Control.
- 2. If the widget is too large for the free space on the screen, slide to a screen with sufficient space. and repeat step 1.

From your new Power Control widget, you can turn wireless capabilities (WiFi, Bluetooth, GPS, Sync, Brightness) on and off, and adjust the screen brightness.

## *Buttons and Keys*

#### LG Marquee™ Buttons and Keys

The bottom front of your device contains a row of four static keys that let you perform specific functions. Above the buttons, there is a program-dependent row of keys (they're always available from the unlocked Home screen).

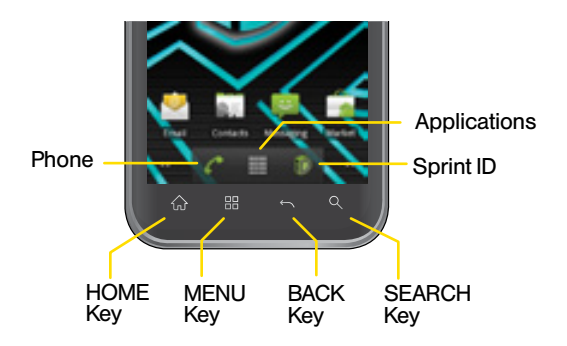

- Home Key  $(\widehat{\omega})$  Press to return to the main Home screen.
- Menu Key  $(\mathbb{H})$  Press to open context-specific menus.
- Back Key  $( \neg )$  Press to return to the previous screen view.
- Search Key  $(9)$  Press to launch a search within the current screen or application.
- Phone Button  $\left( \bigwedge^{\bullet} \right)$  Tap to open the phone screen.
- Applications Button  $(\overline{1, 1})$  Tap to display the applications list.
- Sprint ID Button  $(\Box)$  Tap to add, remove, and switch between ID packs.

#### Open Applications

- If an application is on one of your Home screens, just tap it to open it.
- If an application is not available from your Home screen, press  $\hat{\omega}$  (if you're not already on the Home screen),  $\tan \frac{1}{2}$  to display the applications list, and then tap the application from the alphabetical list. You may have to scroll down to find the application you're looking for.

#### Access Recently-Used Applications

Your device keeps a running list of your eight most recently used applications.

- 1. Press and hold  $\hat{\omega}$  to open the recently-used applications window.
- 2. Tap an icon to open an application.

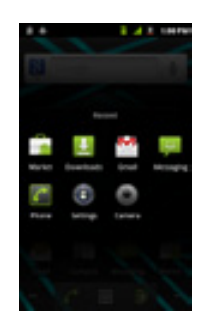

#### *visit [sprint.com/support](www.sprint.com/support) for complete user guide* 9

# <span id="page-13-0"></span>*Entering Text With the Onscreen Keyboard*

#### Your QWERTY Keyboards

There are two versions of onscreen keyboards available on your Marquee™: the Android keyboard and Swype (default), which uses a unique gliding method to let you enter whole words quickly. When you select a field that requires text or numbers, an onscreen keyboard will appear so you can enter the information, or type your message. (If you don't see the keyboard when, for instance, you're entering contact information, just touch the field you're working on to bring it up.) The device's onscreen QWERTY keyboards can be used in either portrait or landscape mode.

## Text Entry with Your Swype Keyboard

- 1. Touch an onscreen character, and then, while maintaining your finger onscreen, drag to the next character in the desired word.
- 2. Repeat this process until the desired characters have been drawn over. Select from an onscreen list of possible word matches (if prompted). This occurs if your current swype has generated more than one possible word match. For tips on using Swype, touch  $\mathbb{R}$  and follow the onscreen information.

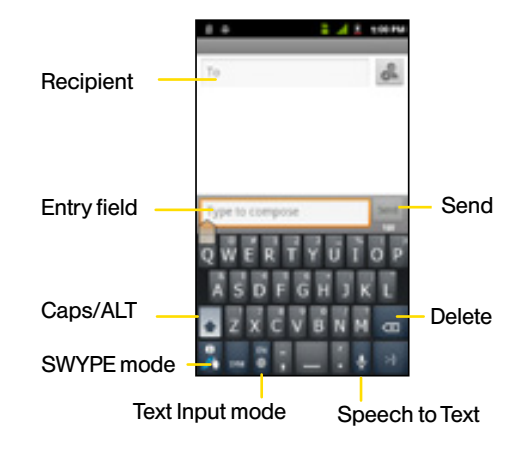

#### Your Swype Keyboard Settings

You can customize your onscreen keyboard settings to suit your needs:

Press **B** and tap Settings > Language & keyboard > Swype to select your Swype settings:

#### Preferences:

- Language allows you to select the current text input language. Default language is US English.
- Word prediction uses a built-in word database to predict your desired words while entering text in Swype.
- Audio feedback turns on/off sounds generated by the Swype application during use.
- Vibrate on keypress activates a vibration as you enter text.
- Enable tip indicator turns on an onscreen flashing indicator that provides helpful usage information.

#### Swype Advanced Settings:

• Auto-spacing automatically inserts spaces between words. When you finish a word, just lift your finger to start the next word.

- Auto-capitalization automatically capitalizes the first letter of the first word in a sentence.
- Show complete trace determines whether to show the entire path formed by the letters you are sliding over to form a given word.
- Word choice window sets how often the word choice selection window appears onscreen. Move the slider between Never or Always and touch OK.
- Speed vs. accuracy sets how quickly Swype responds to your onscreen input. Move the slider between Fast Response (speed) or Error Tolerance (accuracy) and touch OK.

Help provides access to Swype help:

- Swype help to access Swype Help information and user manual.
- Tutorial provides access to onscreen Swype tutorials.
- About displays the current software version.

*Note: To switch from the Swype keyboard (default) to the Android keyboard, press and tap Settings > Language & keyboard settings > Input Method > Android Keyboard.*

## *Entering Text With the Onscreen Keyboard*

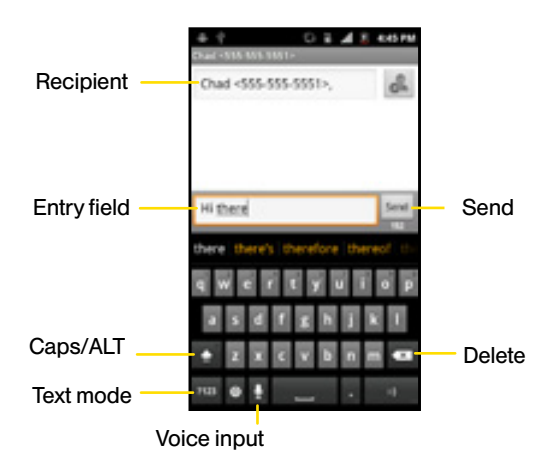

#### Your Android Keyboard Text Entry with the Android Keyboard

*Note: To switch from the Swype keyboard (default) to the Android keyboard, press and tap Settings > Language & keyboard settings > Input Method > Android Keyboard.*

Entering text with the onscreen Android QWERTY keyboard is easy: just tap the letters to type the words.

- 1. From a screen where you can enter text, tap the input field to reveal the onscreen keyboard.
- 2. With the Android keyboard as your text entry method, select one of the following text mode options:
	- ABC to use alphabetic characters from the onscreen keyboard.
	- ?123 to enter numbers by pressing the numbers on the onscreen keyboard.
	- Voice Input allows the device to use its built-in voice recognition software to hear your voice and transcript it directly into text.

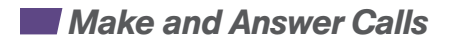

3. Tap the corresponding onscreen keys to begin typing your word.

If you make a mistake, tap  $\infty$  to erase a single character. Touch and hold  $\overline{\times}$  to erase all previously entered words.

#### Your Android Keyboard Settings

Press  $\frac{m}{n}$  and tap Settings > Language & keyboard > Android keyboard to access the Android keyboard settings such as:

Vibrate on keypress, Sound on keypress, Popup on keypress, Touch to correct words, Auto-capitalization, Show settings key, voice input, and Input languages.

Word suggestion settings include:

Quick fixes, Show suggestions, Auto-complete.

#### Make a Phone Call

- 1. If the screen is locked, drag  $\left(\frac{\mathbb{G}}{\mathbb{G}}\right)$  to the right side of the screen.
- 2. Press  $\hat{\omega}$  and tap  $\hat{\epsilon}$  Phone.
- 3. Tap the digits of the number you want to call on the phone keypad. (The number will appear just above the keypad as you enter it. Tap  $\overline{\mathscr{A}}$  to delete one or more digits.)

4. Tap  $\overline{C}$ .

#### Answer an Incoming Call

• Drag  $\oslash$  to the right on the screen.

#### Send a Call Directly to Voicemail

• Drag **co** to the left.

#### Mute the Ringer on a Call

- To mute the ringer:
	- Press the volume button on the left side of the phone.

# <span id="page-17-0"></span>*Use Your Device: Voicemail*

#### Set Up Your Voicemail

All unanswered calls are automatically transferred to your voicemail, even if your phone is in use or turned off. You should set up your voicemail and personal greeting as soon as your phone is activated:

- 1. Press  $\hat{\omega}$  and tap  $\hat{\mathbf{H}}$  > Voicemail.
- 2. Follow the voice prompts to create your password and record your name and greeting.

Voicemail Password (do not share):

Sprint strongly recommends setting a voicemail password. Without a password, anyone who has access to your phone can access your messages.

#### Retrieve Your Voicemail

1. Press  $\bigcirc$  and tap  $\bigcirc$  > Voicemail.

2. Tap a message to listen to it.

From any other phone:

- 1. Dial your wireless phone number.
- 2. When your voicemail answers, press \*.
- 3. Enter your password.

# *Messaging*

## Send a Text Message

- 1. Press  $\hat{\omega}$  and tap  $\hat{z}$  > Messaging  $\hat{\omega}$ .
- 2. Tap New message, or press **B** and tap Compose.
- 3. Enter a phone number, email address, or contact name in the To: field. (If the device recognizes a contact, you'll see a list. Touch the contact to complete the address.)
- 4. Tap Type to compose and then type your message.
- 5. When you are finished, tap Send.

## Send a Picture or Video Message (Multimedia Messaging)

- 1. Follow steps 1 4 for sending a text message.
- 2. Press **#** and tap Attach.
- 3. Tap a media type (such as Pictures, Videos, Audio, etc.) and then tap an available album.
- 4. Tap a picture or clip to select it. (For Audio, tap OK.)
- 5. If you are satisfied with your message, tap Send MMS.

*Note: For information on taking pictures and videos with your device, see "Camera & Camcorder" o[n page 20.](#page-23-0)*

## Access Messages

- 1. Press  $\hat{\omega}$  and tap  $\Rightarrow$  Messaging  $\hat{\psi}$ .
- 2. From the Messaging screen, tap the message you want to view.

 $-$ or $-$ 

- 1. Open the Notifications panel.
- 2. Tap the message you want to view.

All your of text and MMS messages for a contact are collected in an ongoing "conversation," so when you view a message, you can scroll through the entire history of your messages with that person.

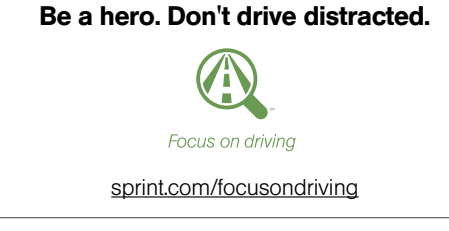

## *Contacts*

Your device's Contacts function lets you access and manage contacts from a variety of sources, including Google and Corporate email accounts, contacts synced from your computer, and old-fashioned contacts entered by hand.

#### Save a Phone Number

- 1. Press  $\hat{\omega}$  and tap  $\hat{\mathcal{C}}$ .
- 2. Enter a phone number using the onscreen keypad.
- 3. Press  $\frac{m}{n}$  and tap Add to contacts  $>$ Create new contact.
- 4. Tap First name and Last name fields, and enter a name for the new entry.
- 5. Tap Mobile (default) to select a label such as Home, Mobile, Work, Work Fax, Home Fax, Pager, Other, or Custom.
- 6. Tap Done to complete and save the entry.

#### Retrieve a Phone Number

- 1. Press  $\hat{\omega}$ , tap  $\hat{\omega}$  > Contacts, and then press  $Q$
- 2. Enter the first letter or letters of an entry.
- 3. Tap the contact to display the contact's phone number(s).

#### Add a New Entry to Contacts

- 1. Press  $\hat{\omega}$  and tap  $\Rightarrow$  Contacts.
- 2. Press **B** and tap New contact.
- 3. Tap any field and use the onscreen keyboard to enter the name, phone number, and other contact details.
- 4. Add more data fields or a picture if desired, and tap Done.

#### Edit a Contact Entry

- 1. Press  $\hat{\omega}$  and tap Contacts  $>$  [contact you'd like to edit].
- 2. Press | <sub>器</sub> and tap Edit contact.
- 3. Tap an option:
	- [image icon] to assign a picture to the entry.
	- First name/Last name to edit the current name.
	- Phone to add or delete a phone number.
	- Email to add or delete an email address.
	- Postal address to enter a physical address for the contact. Choose from Home, Work, Other, or Custom.
	- Organization to enter business information such as a company name.
	- More to add additional categories such as IM. Notes, Nickname, Website, or Internet call.
- 4. Tap Done to save your updates.

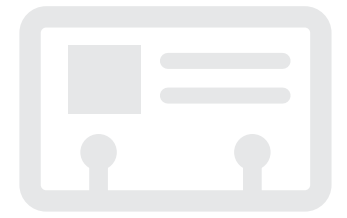

# <span id="page-21-0"></span>*Email*

Your device's Email applications let you access and manage multiple email accounts simultaneously in one convenient location. Although there is a separate Gmail application, the main email application can manage both Internetbased email services (Gmail™ and Yahoo™) and Corporate Work Email (Outlook®). The device can also be manually configured to connect to other email systems.

## Set Up a Gmail Account

- 1. Press  $\hat{\omega}$  and tap  $\hat{=}$  > Gmail  $\hat{M}$ .
- 2. Follow the instructions to set up or sign in to a Gmail account.

*Note: Although you need a Gmail account to use certain features such as Android Market, you do not have to use Gmail as the default account for your device.*

## Set Up a POP3/IMAP Email Account

- 1. Press  $\hat{\omega}$  and tap  $\Rightarrow$  Email  $\hat{\omega}$ .
- 2. Enter the Email address and Password for the email account.
- 3. Tap Next and follow on the onscreen instructions.

#### Set Up a Microsoft Exchange ActiveSync **Account**

- 1. Press  $\hat{\omega}$  and tap  $\hat{\mathbb{H}}$  > Email  $\hat{\mathbb{R}}$ .
- 2. Enter your Email address and Password information and then tap Next.
	- Contact your Exchange Server administrator for required sign-in information.
- 3. Tap Manual setup.
- 4. Tap Microsoft Exchange ActiveSync (from the add email account screen).
- 5. When prompted to provide additional detailed information, scroll down the screen and tap Next.
- 6. Enter a Domain\Username, Password, and Exchange Server information.
- 7. Read the onscreen activation disclaimer and, if prompted, tap Next.
- 8. Configure your Email check frequency, Amount to synchronize (days to synchronize between your device and server), and activate any other email settings, and then tap Next.
- 9. Identify your new account with a unique name and provide the outgoing name text then tap Done.

#### Access Email Messages

- 1. Press  $\hat{\omega}$  and tap  $>$  Email  $\hat{\psi}$  or  $>$ Gmail M
	- $\bullet$  If necessary, tap the selection arrow ( $\bullet$ ) and tap the email account you want to use.
- 2. From the inbox, tap the message you want to view.

## Send an Email Message

- 1. Press  $\hat{\omega}$  and tap  $\hat{\omega}$  Email  $\hat{\psi}$  or  $\hat{\omega}$  > Gmail M
- 2. If necessary, tap the selection arrow  $\Box$ and tap the email account you want to use.
- 3. Press **#** and tap **Compose**.
- 4. Enter an email address in the To: field.
- 5. Enter a subject and a message.
	- To add attachments, tap Attach (on the bottom of the screen) and select an attachment.
- 6. Tap Send.

# <span id="page-23-0"></span>*Camera & Camcorder*

## Take a Picture

- 1. Press  $\hat{\omega}$  and tap  $\hat{\omega}$  > Camera  $\hat{\omega}$ .
- 2. Using your display as a viewfinder, aim the camera lens at your subject, and tap  $\bigcirc$  or press  $\lvert \mathcal{B} \rvert$ .

#### View Pictures

- 1. Press  $\hat{\omega}$  and tap  $>$  Gallery to view the Camera folders.
- 2. Tap a picture and then tap  $\mathbb{H}$  to explore other options, including sharing the picture using Messaging, Picasa, Gmail, Bluetooth, or SmartShare.

## Record a Video

- 1. Press  $\hat{\omega}$  and tap  $\hat{z}$  > Camcorder to activate camcorder mode.
- 2. Using the device's display screen as a viewfinder, aim the lens at your subject, and tap  $\bullet$  or press  $\bullet$  to begin recording.
- 3. Tap  $\Box$  or press  $\Box$  to stop recording.

## View videos

- 1. Press  $\hat{\omega}$  and tap  $\hat{w}$  > Gallery.
- 2. Tap a video icon to view the video.

## Share Pictures and Videos

- 1. Press  $\hat{\omega}$  and tap  $\hat{\mathbf{u}}$  > Gallery.
- 2. Tap Camera to reveal your pictures and videos, and then press and hold a picture or video to send.
- 3. Tap Share and select a sharing option, such as Messaging, Picasa, Gmail, Bluetooth, or SmartShare. Follow the onscreen instructions to send your picture or video clip.

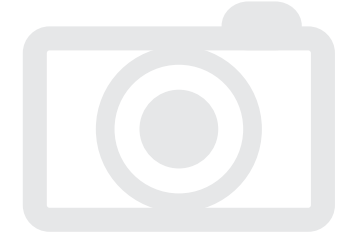

## <span id="page-24-0"></span>*Web*

Find sports scores, news, and weather. Shop online. On-the-go access lets you browse full-color versions of your favorite websites.

#### Go Online

- 1. Press  $\hat{\omega}$  and tap  $\hat{\mathbf{H}}$  > Browser.
- 2. From the Sprint home page, select categories, navigate to websites, read blogs, download content, and more.
	- Tap a category to open it.
	- For more options, press **#** from any page. Options may include New window, Bookmarks, Windows, Refresh, (or Stop) and Forward. Tap More for additional options including Add bookmark, Find on page, Select text, Page info, Share page, Downloads, and Settings.
	- To scroll, slide your finger up or down the page.
	- To zoom in or out, pinch the screen.

#### Downloading Applications From the Web

You can download applications while browsing the Web, but you must first set permissions in settings to allow applications from unknown sources. Applications downloaded from Android Market ([see page 23\)](#page-26-0) do not require additional permissions.

#### 1. Press  $\bigcirc$  >  $\mathbb{F}$  and tap Settings > Applications.

- 2. Select the Unknown sources check box.
- 3. When the Attention dialog box opens, read the disclaimer and tap OK.

*Note: All downloaded applications are saved to your device's microSD storage card. Your device came with a pre-installed microSD card. For information on installing a new card, please see the User Guide at [sprint.com/support.](www.sprint.com/support)*

## <span id="page-25-0"></span>*Wi-Fi*

#### Connect to a Wi-Fi Network

When you're in range of an available Wi-Fi network you can use your device's Wi-Fi feature to access the Internet and other data services.

- 1. Press  $\hat{\omega}$  >  $\hat{=}$  and tap Settings > Wireless & networks.
- 2. Tap the Wi-Fi check box to turn Wi-Fi on.
- 3. Tap Wi-Fi settings to display a list of available networks.
- 4. Tap a Wi-Fi network to connect. If necessary, enter the security key and tap Connect.
	- When you're connected to a Wi-Fi network, you'll see the Wi-Fi icon  $(\cdot,\cdot)$  in the status bar.

*Note: When you're not using Wi-Fi, clear the Wi-Fi check box in the Wireless & networks settings page to extend battery life.*

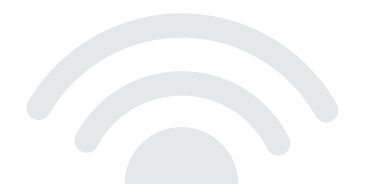

# <span id="page-26-0"></span>*Android Market*

Android Market™ gives you access to more than 100,000 applications to boost your productivity and increase your fun.

#### Download Applications and Games

- 1. Press  $\hat{\omega}$  and tap  $\hat{\omega}$  > Market ...
- 2. The first time you visit Android Market, tap Accept to accept the Terms of Service.
- 3. If not already logged in with your Google account, tap Next.
- 4. Tap Sign in and enter your Google account information.
- 5. To find what you want quickly:
	- Browse through featured apps and games. Scroll through the options or browse by categories within Apps or Games.
	- Search for an app or game. Tap Search on the Android Market home screen, enter the name or key word, and then tap  $\boxed{\circ}$  to the right of the search box.
- 6. Tap an app or game to read a description and user reviews.

7. Tap Install (for free applications) or Buy (for paid applications).

*Note: You must have a Google (Gmail) account set up on your device to purchase and download applications from Android Market.*

## Opening Installed Applications and Games

• Press  $\hat{\omega}$  and tap . Locate the downloaded item and tap it to launch. You can also launch from the Market  $>$   $\frac{10}{20}$  and tap My apps screen.

# <span id="page-27-0"></span>*Google™ Mobile Services*

Your LG Marquee™ provides easy access to a variety of Google services including Gmail™, Google Talk™, Google Maps™, Google Navigation, and YouTube™.

- Gmail The Google mail service. Your Gmail account lets you access many Google-related [services as well as the Android Market. \(See "Set Up](#page-21-0)  a Gmail Account" on page 18.)
- Google Talk Google's instant messaging service. Press  $\hat{\omega}$  and tap  $\Rightarrow$  Talk to begin using the service. (If you're signed in to your Gmail account, you are already signed in to Google Talk.)
- Google Maps and Google Navigation The Google location programs let you track your current location, view real-time traffic situations, and receive detailed directions to your destination. They also provide search tools where you can locate places of interest or an address on a vector or aerial map, or view locations in street level. Press  $\hat{\omega}$  and tap  $\Rightarrow$  Maps or Navigation to begin using the services.

• YouTube – View and share videos on one of the Web's most popular video sites. Press  $\bigotimes$  and tap > YouTube to browse through and view available videos. Sign in with your Gmail account to upload your own videos.

# *Bluetooth*

#### Pair and Connect With a Bluetooth<sup>®</sup>-Capable **Device**

- 1. Verify your Bluetooth is active. (Press  $\frac{1}{100}$  >  $\frac{100}{100}$  and tap Settings > Wireless & networks > Bluetooth to turn on Bluetooth. A green checkmark will appear.)
- 2. From the Bluetooth settings page, tap Discoverable. Your device must be visible to successfully pair with an external device.
- 3. Tap Scan for devices. (Your device will display a list of discovered in-range Bluetooth devices.)
- 4. Tap a device from the list to initiate pairing.
- 5. Enter the passkey or PIN code and tap OK.
- 6. The external device will then have to also accept the connection and enter your device's PIN code.
- 7. Once you're paired with a device, your connection should launch. The  $\mathcal{R}$  shows your current connection status.

## Share Contacts, Files, or Pictures Using Bluetooth

- 1. Open the application containing the file you want to share (for example, press  $\hat{\omega}$  and tap  $\hat{H}$ ) Contacts  $\boxed{\equiv}$ ).
- 2. Locate the file or entry you want to share.
	- You can send pictures and videos directly from the camera or from Gallery, Calendar events, Contacts (as vCards), music tracks, and voice recordings. Not all devices will be able to receive all file types.
- 3. Depending on the application, tap  $\triangleright$ Bluetooth or press and hold the file and select Share (or Send) > Bluetooth.
- 4. Tap the name of the device to which you're sending the file. (If prompted, tap Yes to turn Bluetooth on.)

# *Music*

#### Adding Music to Your Music Folder

Before you can listen to music with the Music application on your device, you will need to load songs into your Music folder.

- 1. Use the supplied USB cable to connect your device to an available USB port on your computer.
- 2. When you see the USB connected screen, tap Mass storage and then tap Done > OK.
- 3. On your computer, locate the your device's internal storage, and open or create the Music folder.
- 4. Copy music files from your computer to the music folder.
- 5. When you are done, follow your computer's procedures to safely remove the drive, and then disconnect the device from the USB cable.

#### Listening to Music

- 1. Press  $\hat{\omega}$  and tap  $\hat{H}$  > Music.
- 2. Tap Artists, Albums, Songs, or Playlists.
- 3. Tap a song to begin playing.
	- Use the controls at the bottom to play, pause, or skip songs.

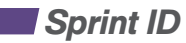

ID Packs are bundles of applications, ringtones, wallpapers, settings, and more. ID Packs are installed using an application called Sprint ID. You can install as many as five ID Packs at any one time in addition to the default My ID pack. You can easily switch from one ID Pack to another without losing any applications already installed. For example, when you install the Sprint ID Pack, Sprint applications such as Sprint TV & Movies, Sprint Music Plus, Sprint Radio, Sprint Mobile Wallet and TeleNav™ GPS Navigator will remain in your applications.

#### Install an ID Pack

*Note: Your device must be activated, your battery should be fully charged, and you should be in a network coverage area before you install an ID Pack.*

1. From the home screen, tap  $\mathbf{r}$ 

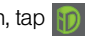

2. Tap Get New on the Choose your ID screen. (My ID is the default ID Pack.)

- 3. Tap an ID Pack on the Sprint ID screen.
- 4. Read the information screen for a description of the ID Pack and tap Install.
- 5. Read the Terms & Conditions and tap Agree.
- 6. Wait for the download and install to finish. (If prompted, tap Complete Install.)
- 7. Tap OK.

#### Switch ID Packs

1. Press  $\hat{\omega}$  and tap  $\hat{\mathbb{D}}$ 

2. Tap an ID Pack to replace your current pack.

 $-$ or $-$ 

 Tap Get New to install a new ID Pack and follow steps 4-8 of "Install Your First ID Pack."

*Note: Certain features of Sprint ID are subject to change. For the most up-to-date information about using Sprint ID, see the User Guide [at sprint.com.](www.sprint.com/support)*

# *Sprint Applications*

Access additional exclusive Sprint features right from your phone when you install the Sprint ID Pack.

#### Sprint TV and Movies

Live TV and video on demand. Complete episodes and clips of your favorite primetime shows and movies. Over 50 channels of news, entertainment, weather, sports, and streaming music.

#### Use Sprint TV and Movies

- 1. Press  $\hat{\omega}$  and tap  $\hat{\mathbf{H}}$  > Sprint TV & Movies.
- 2. In the top bar, touch Home, Live TV, On Demand, Movies, or Shop to find what you want to watch.
	- For quick access, touch a featured item in the center of the screen or select a live option in the bottom bar.

Visit [sprint.com/tvguide](www.sprint.com/tvguide) for more information on channels and pricing.

# *Sprint Applications*

## Sprint Radio

Listen to streaming music through your phone's Sprint Radio application.

- Press  $\hat{\omega}$  and tap  $\Rightarrow$  Sprint Radio.
	- Tap Sprint Radio > Go to browse by genre, region, or features. Sprint Radio Extra (available by subscription) offers additional features, music videos, and more.

*Note: You must plug in a wired headset to listen to FM radio. The headset acts as the device's antenna.*

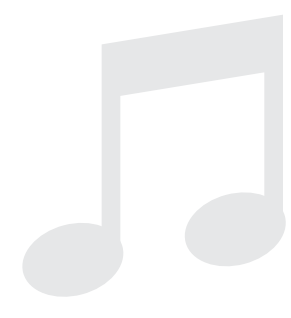

## Sprint Music Plus

In addition to the Music application (see page 26), your phone offers Sprint Music Plus, an all-in-one music store and player for full songs, ringtones, and ringback tones.

- Press  $\hat{\omega}$  and tap  $\hat{\omega}$  > Sprint Music Plus.
	- Tap My Library to access all your music, including items you have purchased or loaded onto your phone's microSD card.
	- Tap Downloads to access your list of downloaded music.
	- Tap Music Store to access the music store, where you can search for, sample, and purchase DRM-free music. Tap Ringtone Store or Ringback Tone Store to find and purchase new ringtones and ringback tones for your phone.
	- For more information, press  $\mathbb{R}$  and tap More  $>$ Help & About.

#### GPS Navigation

TeleNav™ GPS Navigator lets you see and hear turn-by-turn directions to a known address, or find nearby restaurants, stores, banks, or gas stations. Get information about traffic and alternate routes

- 1. Press  $\hat{\omega}$  and tap  $\hat{H}$  > TeleNav GPS Navigator.
- 2. Follow the onscreen instructions to access, launch, and use.

*Note: Before using any navigation programs, make sure your device is set to allow location detection, and then select which sources you want to use.*

*Press > Settings > Location & security. Select Use wireless networks and/or Use GPS satellites for location sources.*

## Sprint Zone

Enhance your Sprint experience. The free Sprint Zone application makes it a snap to manage your account, get tips and tricks for your device, find recommended apps, and more.

- 1. Press  $\hat{\omega}$  and tap  $\hat{\omega}$  > Sprint Zone  $\hat{\psi}$ .
- 2. From the Sprint Zone Web page, scroll up or down and tap an item to check your account, read the latest news about your device, load an application, and more.

# <span id="page-33-0"></span>*Tools & Resources: Settings*

Explore ways to customize your device, set permissions, update your phone, and more in the Settings menu.

#### Accessing Settings

#### 1. Press  $\hat{\omega}$  and tap  $\hat{z}$  > Settings.  $-$  or  $-$

Press  $\hat{\omega}$  >  $\hat{=}$  and tap Settings.

2. Select the settings category you want to change. To select or clear check boxes (a common setting method), tap the check box.

Categories include:

- Wireless & networks
- Call settings
- Roaming
- Sound
- Display
- User Defined Key
- Location & security
- Applications
- Accounts & sync
- Privacy
- Storage
- Language & keyboard
- Voice input & output
- Connectivity
- Accessibility
- Date & time
- About phone

For detailed information about settings, please see the User Guide at [sprint.com/support.](www.sprint.com/support)

# *Battery-Saving Tips*

#### Manage the Display Brightness and Screen Timeout

- 1. Press  $\bigcirc$  >  $\mathbb{B}$  and tap Settings > Display > Brightness to modify the backlight setting as desired.
- 2. To turn off the screen, tap the Power button. The device will continue to function.

 $-$  or  $-$ 

Add a Power Control widget to your Home screen. [\(See "Customize Your Home Screen" on page 7 in](#page-10-0)  this guide for more information about adding widgets.)

## Manage Your Device's Wireless Functions

Disable the Wi-Fi, Bluetooth, and GPS functions of the device when you're not using them.

• Press  $\hat{\omega}$  >  $\hat{=}$  and tap Settings > Wireless & networks and disable any of these functions that are not in use.

 $-$  or  $-$ 

• Press  $\hat{\omega}$  >  $\hat{B}$  and tap Settings > Location & security and disable any My Location options that are not in use.

 $-$  or  $-$ 

• Add a Bluetooth, GPS, and Wi-Fi widget to your Home screen. (See "Customize Your Home Screen" on page 7 in this guide for more information about adding widgets.)

For more useful tips about battery care and safety, see the *User Guide* at [www.sprint.com/support.](www.sprint.com/support)

# *Manage Your Account*

#### Online: www.sprint.com

- make a payment, see your bills, enroll in online billing
- check minute usage and account balance
- see or modify the details of your Sprint service plan
- get detailed instructions and download content

## From Your Sprint Phone

- Press  $\cdot$  **Figure 4 and 1** to check minute usage and account balance.
- Press  $\overline{\phantom{a}}$  **B** and **E F** to make a payment.
- Press  $\bullet$  **B B**  $\bullet$  **B**  $\bullet$  **C C** to access a summary of your Sprint service plan or get answers to other questions.
- Press  $\cdot$  **7 Press 2** to add a new line of service, upgrade your device, purchase accessories, or access other account services.
- Press  $\bigcirc$  and tap > Sprint Zone to access account services, Sprint news, phone information, suggested applications, and more.

## From Any Other Phone

- Sprint Customer Service: Dial 1-888-211-4727
- Business Customer Service: Dial 1-888-788-4727

# *Helpful Sprint Information*

#### Total Equipment Protection

*The protection you need so you can be worry free* Should anything happen to your phone, you'll have a worry-free way to ensure that you get connected again soon.

#### • Coverage includes:

Loss, theft, routine maintenance, physical or liquid damage, mechanical or electrical problems, failure from normal wear and tear.

#### • For more information:

See the Total Equipment Protection brochure available at any participating retail location or go to [sprint.com/tep](www.sprint.com/tep) for more details. To enroll within 30 days of activation, call 1-800-584-3666.

Total Equipment Protection is a service provided by Asurion Protection Services, LLC, Continental Casualty Company's (a CNA company) licensed agent for the customers of Sprint.

## Sprint 411

Dial 411 for nationwide listings, movie show times, restaurant reservations, driving directions and more. Spanish-speaking operators are available. See [sprint.com](www.sprint.com/) for pricing and details.

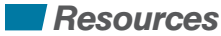

## Resources For Your Phone

- This *Get Started Guide* to get you up and running.
- Web Visit [sprint.com/support f](www.sprint.com/support)or the complete User Guide, along with videos, tutorials, and community forums for your Conquer.
- Sprint Zone Press  $\bigcirc$  and tap  $\bigcirc$  > Sprint Zone to access account services, Sprint news, phone information, suggested applications, and more.

*Visit [sprint.com/support f](www.sprint.com/support)or the complete User Guide, along with videos, tutorials, and community forums for your Marquee™.*

# *Index*

## *A*

[Activate 2](#page-5-0) [Android Market 23](#page-26-0) Answer a Phone Call 13 Applications 9, 21

#### *B*

Battery 1 Battery Saving Tips 31 Bluetooth 25 Buttons 8

#### *C*

Camera 20 Contacts 16-17

#### *D*

Drag screen 5

#### *E*

Email 18-19

#### *G*

Games 23 Gestures 4–5 Gmail 18

Google 24 GPS Navigation 29 *H* Home Screen 6 *I* [Internet 21](#page-24-0)

#### *K*

[Keyboards 10-13](#page-13-0) Keys 8

#### *M*

Make a Phone Call 13 Maps 24 Microsoft Exchange ActiveSync 18–19 Mute 13 Music 26 Messages 15 *N*

Navigation 29

#### *P*

Phone Call 14 Phone Number 16 Picture Messages 15 Pictures 20 Predictive Text 11

#### *Q*

QWERTY Keyboards 10–13

#### *R*

Resources 33

#### *S*

Settings 30 Screen 1 Shortcuts 7 Slide 5 Sprint Applications 27-29 Sprint Customer Service 32 Sprint ID 26–27 Sprint TV & Movies 27 Sprint Zone 29 Status Bar 6 Swype 5, 10-11

#### *T*

Tap 4 Total Equipment Protection 33 *U* Unlock Screen 1 *V* [Videos 20](#page-23-0) [Voicemail 14](#page-17-0) *W* Wallpaper 7 Web 21 Widgets 7 [Wi-Fi 22](#page-25-0) *Y* [YouTube 24](#page-27-0)

The services described in this guide may require a subscription to a service plan and/or may incur additional charges. Not all services will work on all devices. See sprint.com/coverage for more details.

Portions of this guide are reproductions of work created and shared by Google and used according to terms described in the Creative Commons 3.0 Attribution License.

**Important Privacy Message.** This device is capable of determining its/your geographical location. To set controls for access and use of your location information by others, press and tap Settings > Location & security. Select Use wireless networks and/or Use GPS satellites for location sources. Follow any applicable prompts These settings for the use of location information can be turned on and off. For some applications and services you select, a device must be turned on and set to allow collection of location information in order to function.

Please be advised that if you use a third party application, the application may collect your personal information or require Sprint to disclose your customer information, including location information (when applicable), to the application provider or some other third party. Sprint's policies do not apply to these third party applications. Please carefully review the application's terms of use and/or the application provider's policies for more information about how the application will collect, access, use or disclose your information before using a third-party application. Terms of use and other policies usually are available on the application provider's website.

©2011 Sprint. SPRINT and the logo are trademarks of Sprint. Other marks are property of their respective owners. LG Marquee™ is a trademark of LG Electronics, Inc.. Other marks are property of their respective owners. Screen images simulated.

Printed in Korea MBM63196503